УПРАВЛЕНИЕ ОБРАЗОВАНИЯ И МОЛОДЕЖНОЙ ПОЛИТИКИ АДМИНИСТРАЦИИ БЛАГОДАРНЕНСКОГО ГОРОДСКОГО ОКРУГА СТАВРОПОЛЬСКОГО КРАЯ МУНИЦИПАЛЬНОЕ УЧРЕЖДЕНИЕ ДОПОЛНИТЕЛЬНОГО ОБРАЗОВАНИЯ «ДОМ ДЕТСКОГО ТВОРЧЕСТВА» 356420, Ставропольский край, город Благодарный, улица Первомайская, 48

## **Профессиональная ИКТ-компетентность педагогов МУ ДО «ДДТ» «ШКОЛА ПРОФЕССИОНАЛЬНОГО РОСТА»**

**Мастер-класс «Работа в Microsoft Excel»**

**(часть вторая)**

подготовил: Малиновский В.Э. старший педагог дополнительного образования МУ ДО «ДДТ»

г. Благодарный, декабрь 2022 г.

Добрый день, коллеги.

Итак, мы подошли к изучению наиболее мощного компонента в Excel – это сводные таблицы. Давайте откроем файл нашего урока «Сводные таблицы», который находится в дополнениях к нашему уроку.

Но для начала немножко теории.

Сводная таблица, обязательно строится на основе таблиц с исходными данными. В нашем файле откройте первый лист, который называется «Лист1». И здесь мы с вами видим, что на листе есть некоторое количество столбцов, и достаточно большое количество строк.

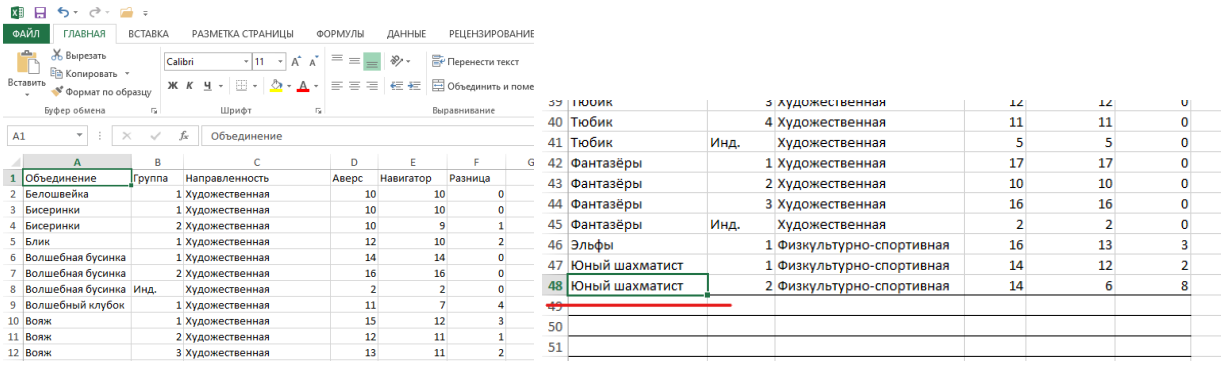

Если я нажму сочетание клавиш **Ctrl + стрелка вниз**, то я переместился на последнюю строчку таблицы и вижу, что здесь 48 записей. И как вы видите, что читать её не совсем удобно. А если будет более 1000 строк, то прочитать такую таблицу будет практически невозможно. Таким образом сводные таблицы позволяют создать доступное для понимания и чтения данные. Но для построения сводной таблицы необходимо правильно организовать данные в таблице. Для этого, таблица с исходными данными, должна иметь строгую структуру:

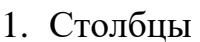

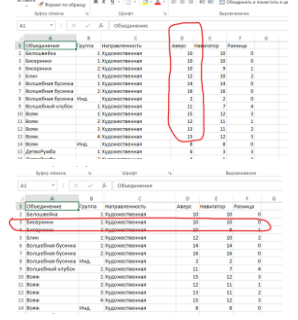

- 2. Строки
- 3. Все ячейки обязательно должны быть заполнены!

Для того чтобы понять эту таблицу, нам всего лишь достаточно понять одну любую строчку. Это и есть подход и принципы нормализованной таблицы, в которой любая строчка говорит сама за себя. Мы видим, что в таблице есть Объединение, Группа, Направленность и количество учащихся зачисленных через Аверс, Навигатор и разница между ними.

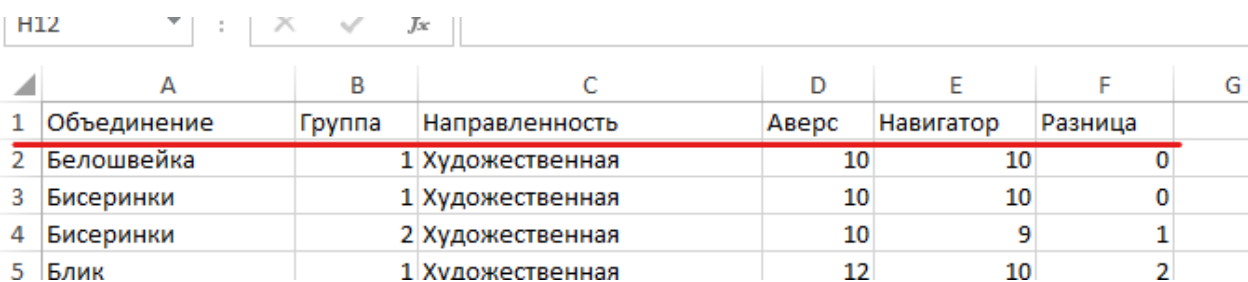

Ну и последний момент. Для того, чтобы наша таблица имела правильный вид, наша таблица должна быть обязательно отформатирована. Выделяем любую ячейку нашей будущей таблицы (ОБЯЗАТЕЛЬНО!).

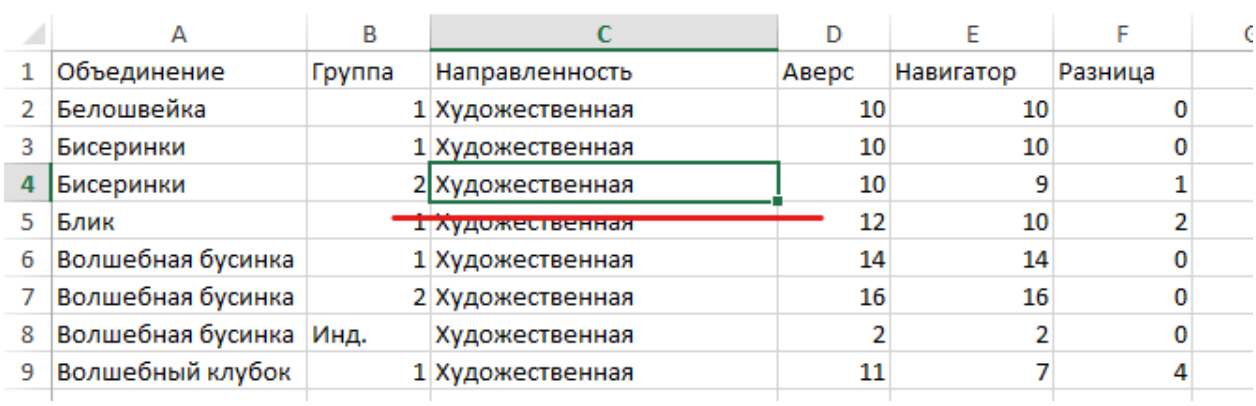

На закладке **Главная** находим **Стили** и там нажимаем **Форматировать как таблицу.**

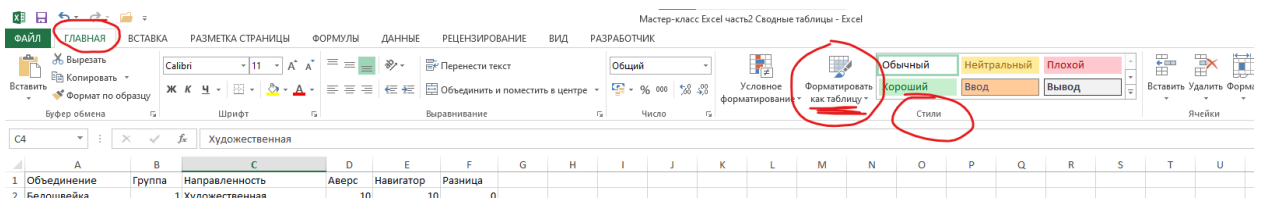

В выпадающем списке вам будут предложены разные стили, но это не принципиально, поэтому мы выбираем первый попавшийся стиль.

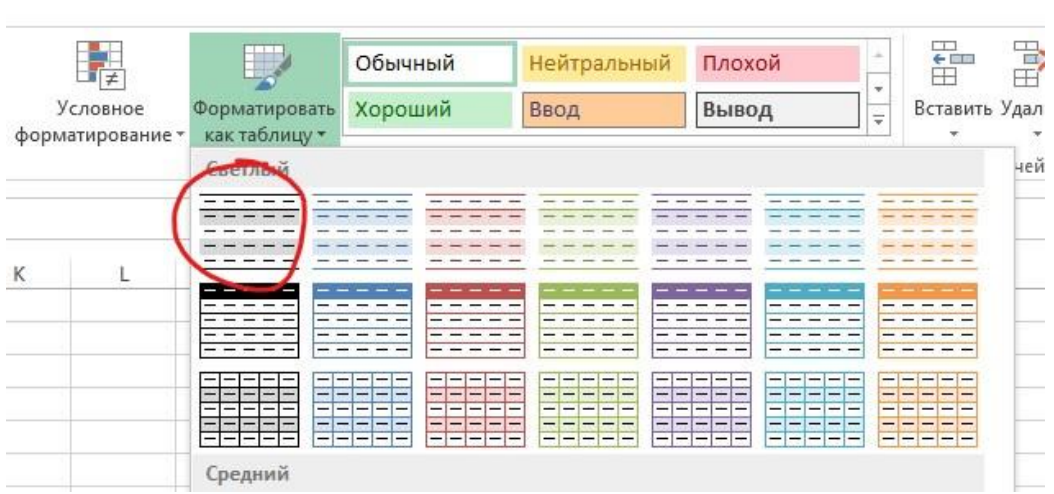

 $\label{eq:1} \frac{\partial \mathcal{M}}{\partial \mathcal{M}} = \frac{1}{\sqrt{2\pi}}\sum_{i=1}^{\infty} \frac{1}{\sqrt{2\pi}}\sum_{i=1}^{\infty} \frac{1}{\sqrt{2\pi}}\sum_{i=1}^{\infty} \frac{1}{\sqrt{2\pi}}\sum_{i=1}^{\infty} \frac{1}{\sqrt{2\pi}}\sum_{i=1}^{\infty} \frac{1}{\sqrt{2\pi}}\sum_{i=1}^{\infty} \frac{1}{\sqrt{2\pi}}\sum_{i=1}^{\infty} \frac{1}{\sqrt{2\pi}}\sum_{i=1}^{\infty} \frac$ 

Таблица определилась автоматически и в выпадающем окошке уже прописаны её параметры. Обязательно ставим галочку в **Таблица с заголовками** и нажимаем **ОК.**

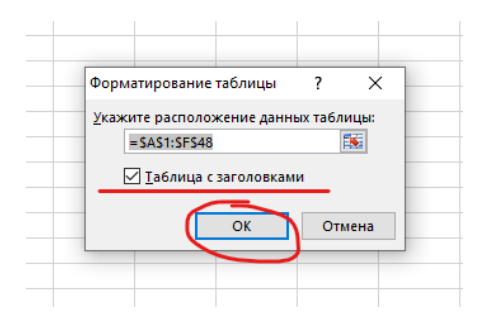

Как вы видите сформировалась таблица с заголовками где уже стоят фильтры.

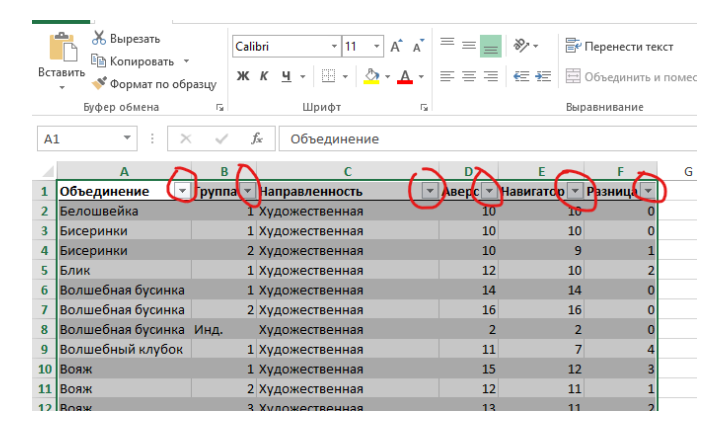

И если вы заметили, то нас перебросило из закладки **ВСТАВКА** в **КОНСТРУКТОР** (Работа с таблицами).

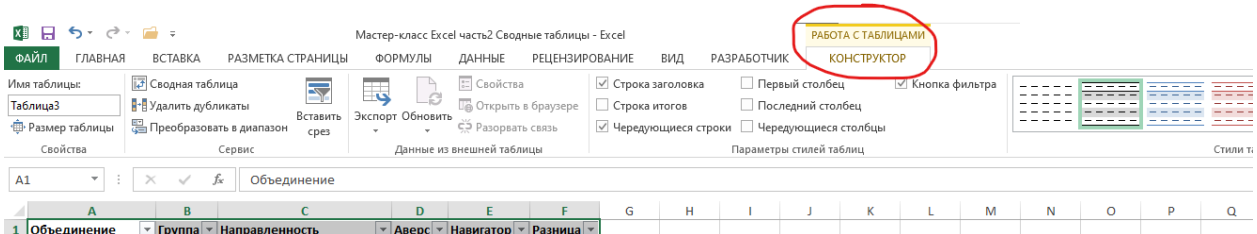

Здесь можно в **Параметрах стилей таблицы** выбрать нужные нам функции. Например выбрать **Строка итогов** и вы видите, что в конце таблицы появились значения. И теперь после изменения любых данных значения будут меняться автоматически.

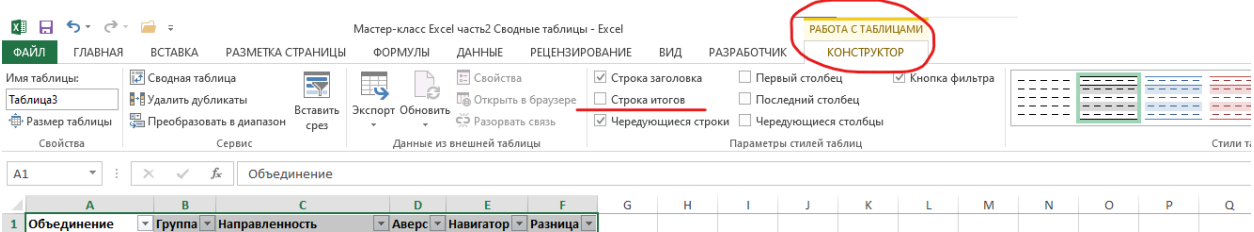

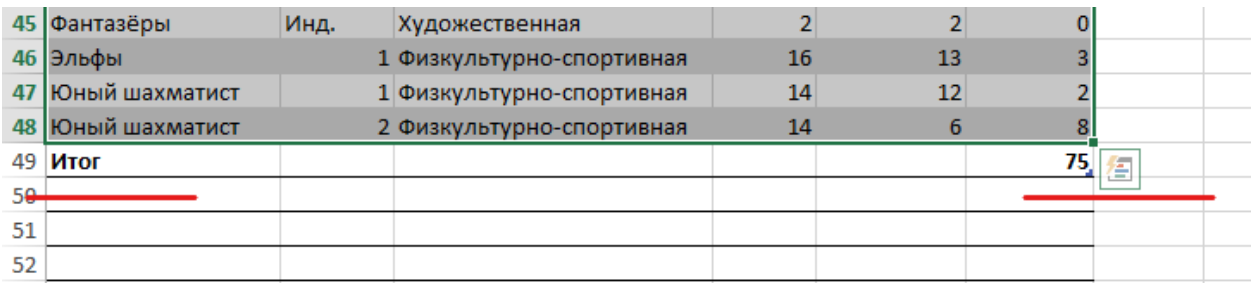

Как вы видите появилась новая строка **Итог** и в конце появились значения.

Для того, что бы увидеть интересующее значение в другом столбце, просто щёлкните по ячейки нужного вам столбца и в выпадающем списке выберите сумма

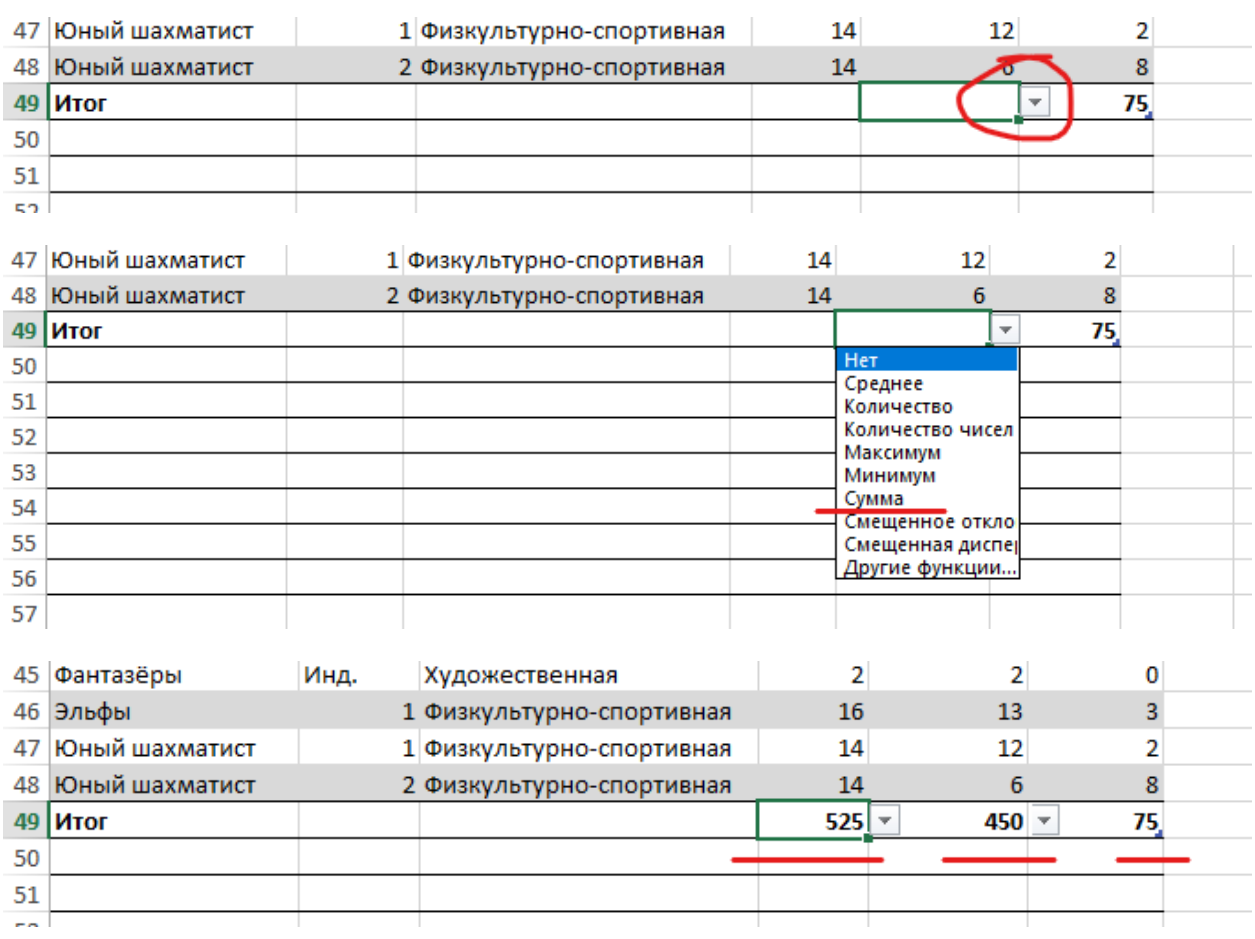

Вот теперь мы можем преступить к созданию сводной таблицы.

Давайте посмотрим, что из себя представляет этот инструмент.

Заходим в закладку **ВСТАВКА** и в ячейки **Таблицы** выбираем **Сводная таблица.** Не забываем обязательно перед этим кликнуть на любую ячейку таблины.

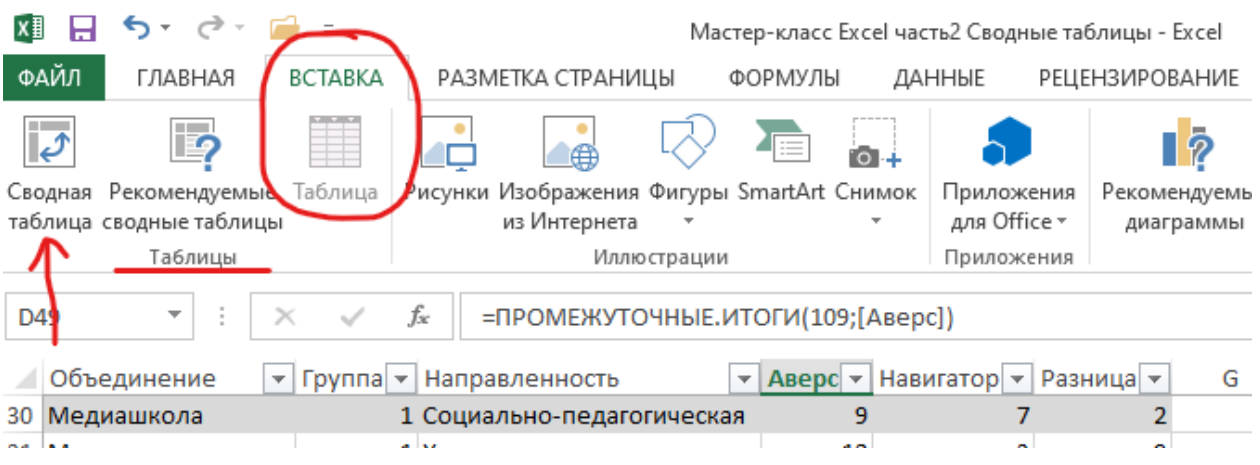

В выпадающем окне мы видим, что программа автоматически подхватила нашу ранее созданную таблицу (ничего менять не надо) и нажимаем на **ОК**.

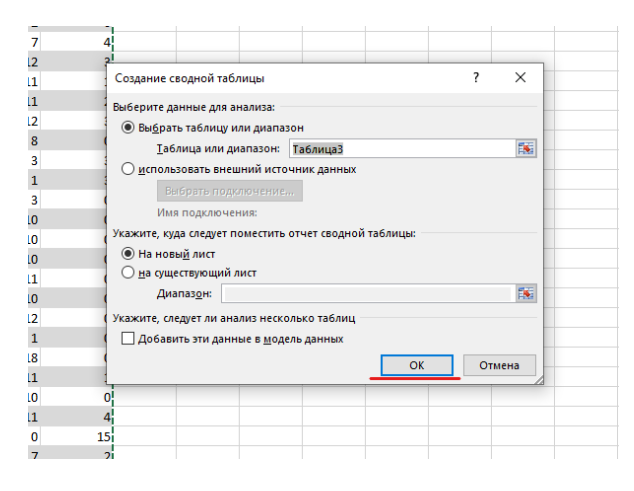

И ка к вы видите у нас появился новый лист. С лева у нас появился макет со Сводной таблицей, а с права список полей сводной таблицы. И обратите внимание, что название полей в сводной таблице имеют такое же название как и в нашей таблице.

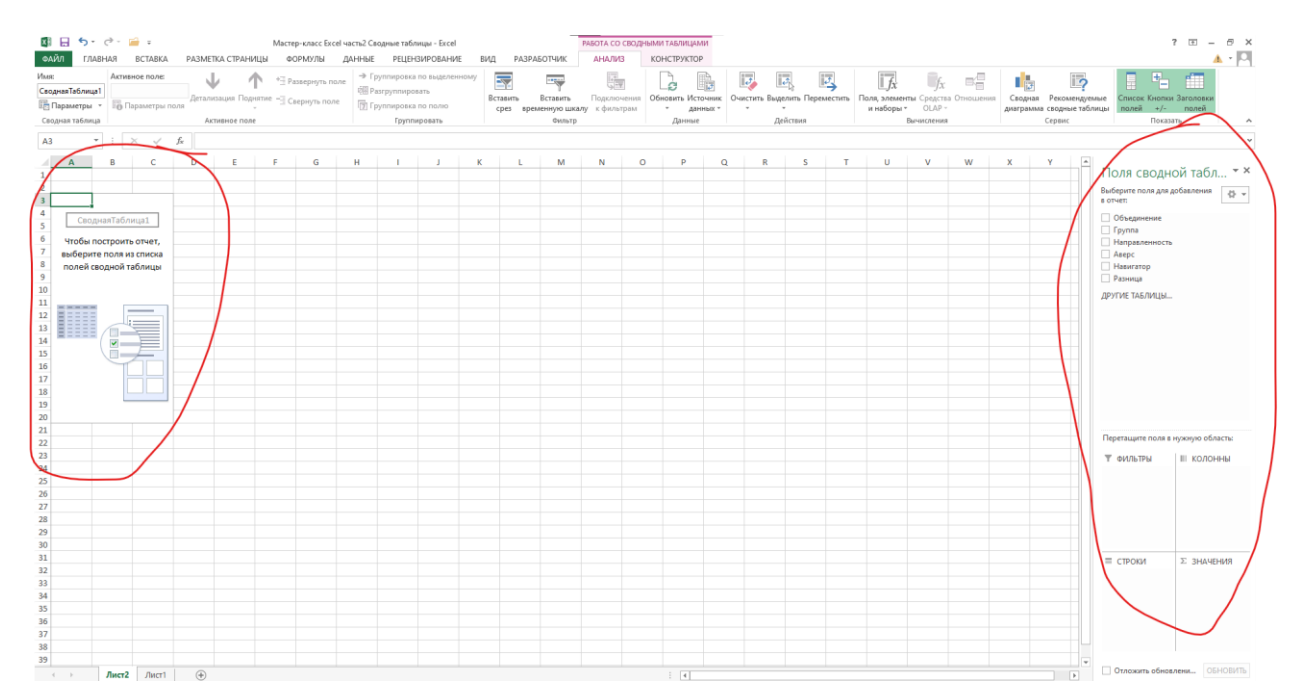

Рекомендую наш лист переименовать для удобства в Сводная. Для этого щелкаю по названию листа двойным кликом правой клавиши мыши и нажимаю Enter.

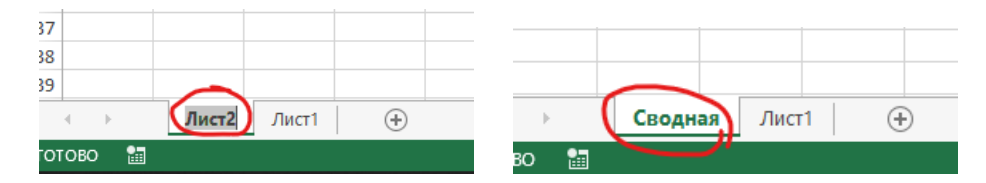

Теперь мы с вами должны определить, а что мы хотим видеть, какую категорию выбрать главной? В данном случае я предлагаю все строки с числами поместить в **ЗНАЧЕНИЕ**. Это Аверс, Навигатор и Разница. Просто ставим галочки и они автоматически помещаются в **ЗНАЧЕНИЕ**. Или можно просто зажимать левой клавишей мыши и перетащить в нужную область. И как видите к нас уже появились данные.

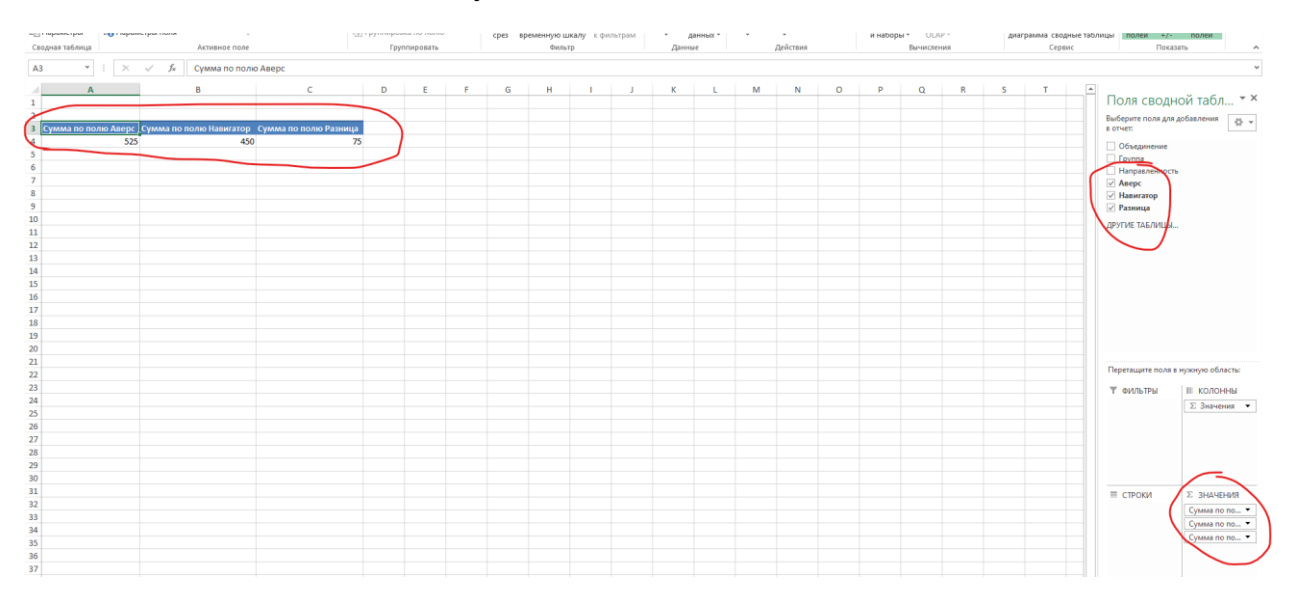

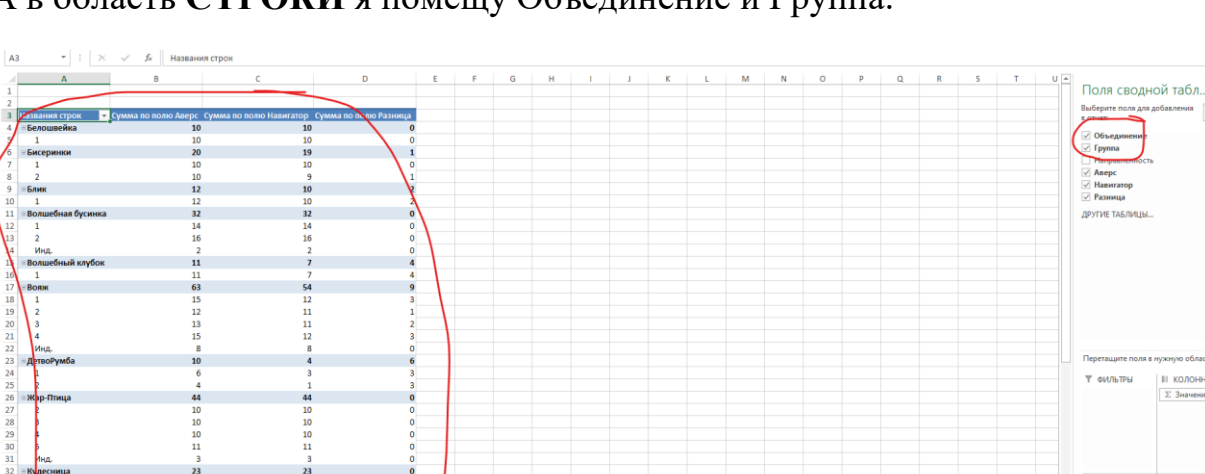

 $8 -$ 

А в область **СТРОКИ** я помещу Объединение и Группа.

А Направленность я буду использовать через Срез (но об этом чуть позже).

Как видите у нас получилась не совсем понятная Сводная таблица. Чтобы она была более компактной, я переименую название столбцов. Например «Сумма по полю Аверс» я переименую в « Аверс» и обязательно перед названием оставлю пробел, так как такое название строки в этом документе уже есть и находится в таблице на Лист1.

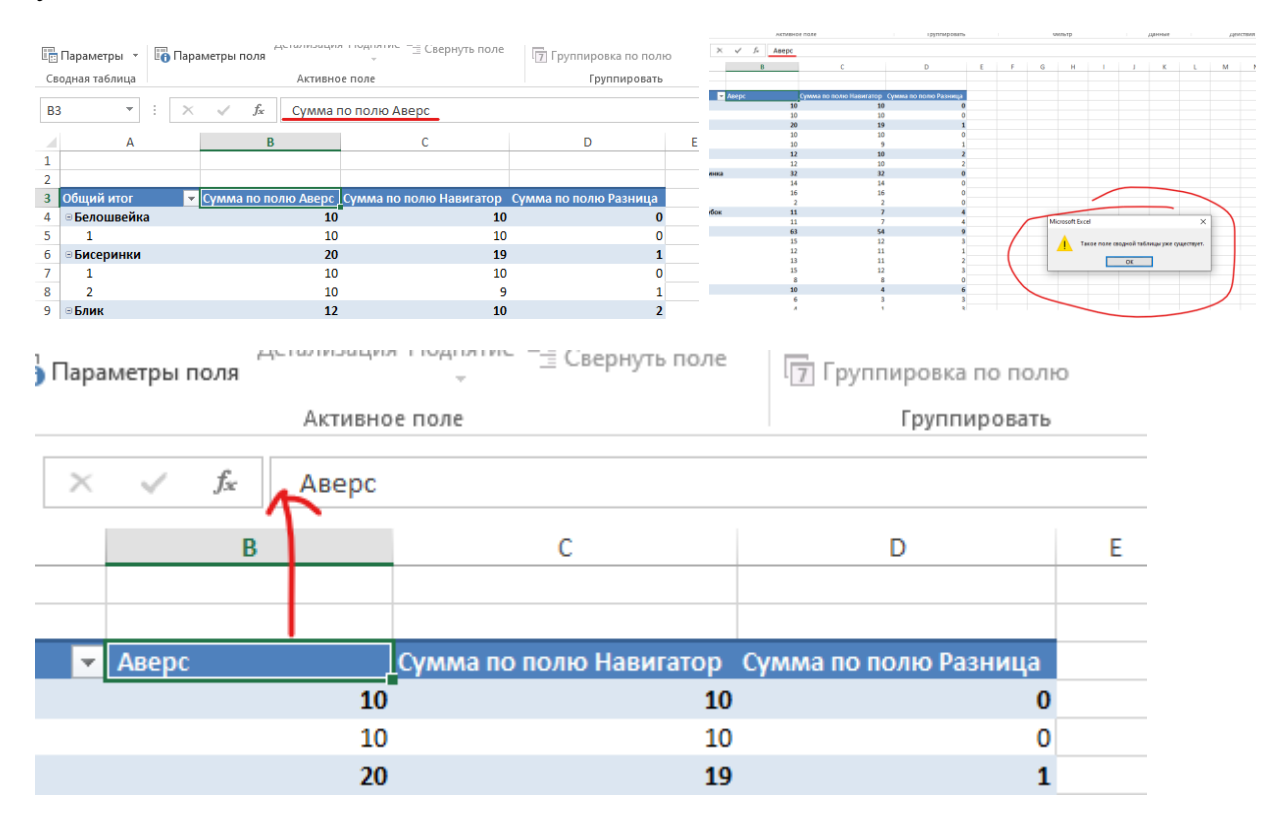

Второе что я предлагаю сделать, это Свернуть все поля (в данном случае это наши номера групп). Для этого я щёлкаю правой клавишей мыши по любому полю в таблице и выбираю **Развернуть/Свернуть** и выбираю **Свернуть все поле**

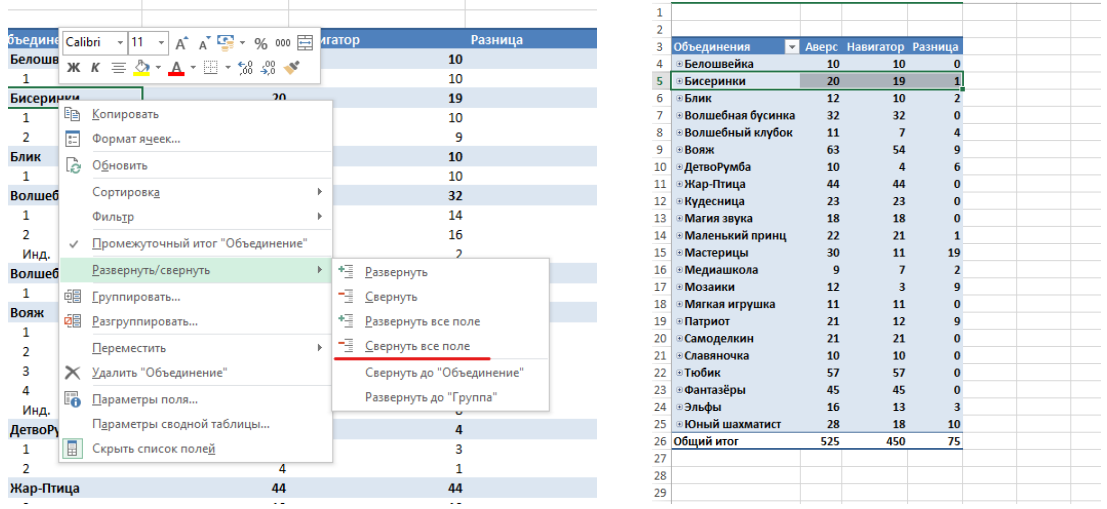

И как видите у нас уже получилась читабельная таблица.

## Дальше в закладке **АНАЛИЗ** (Работа со сводными таблицами) в ячейке **Фильтр** выбираю **Вставить срез** и там выбираю Направленность и Группа.

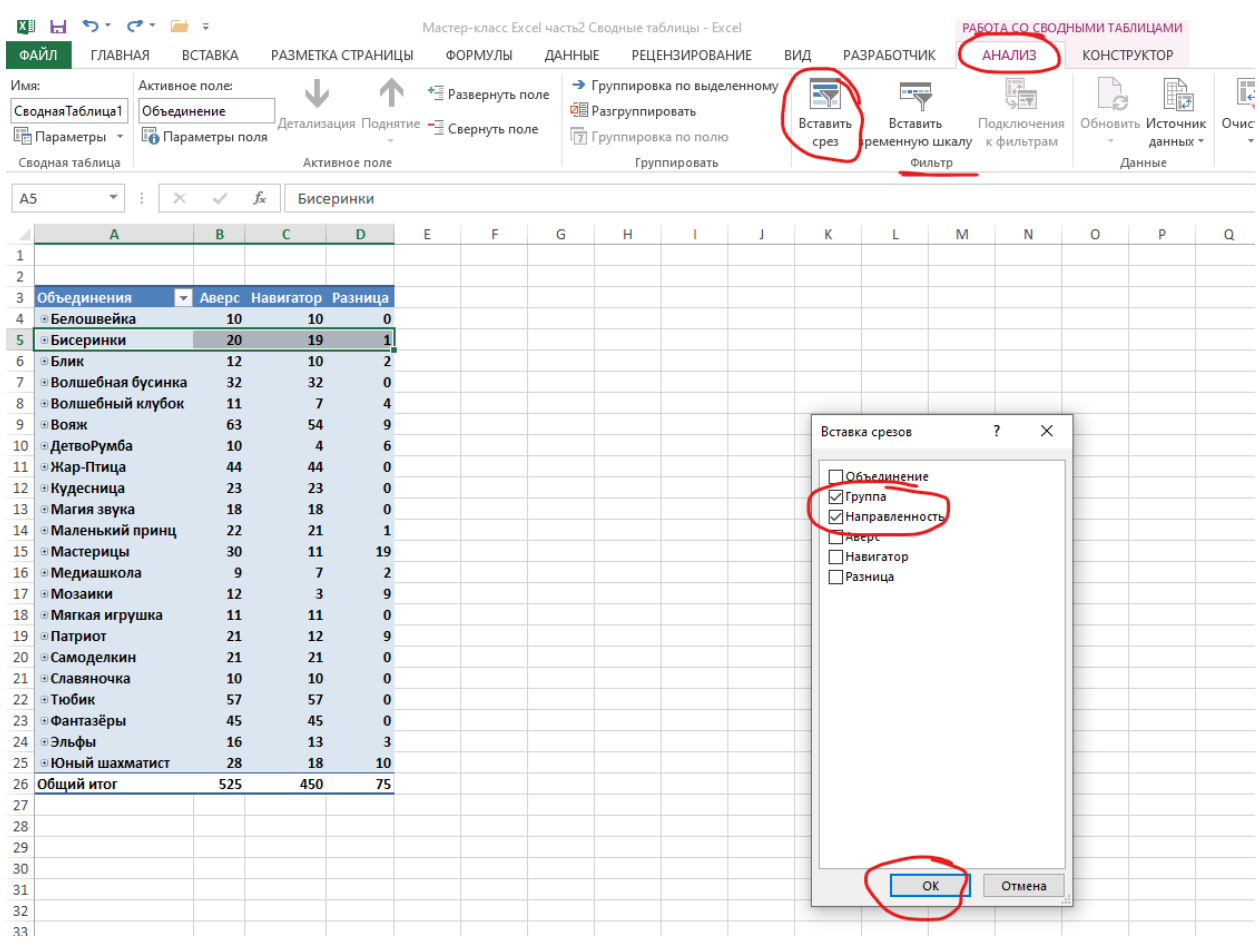

Теперь мы можем посмотреть интересующую нас информацию в более конкретном случае.

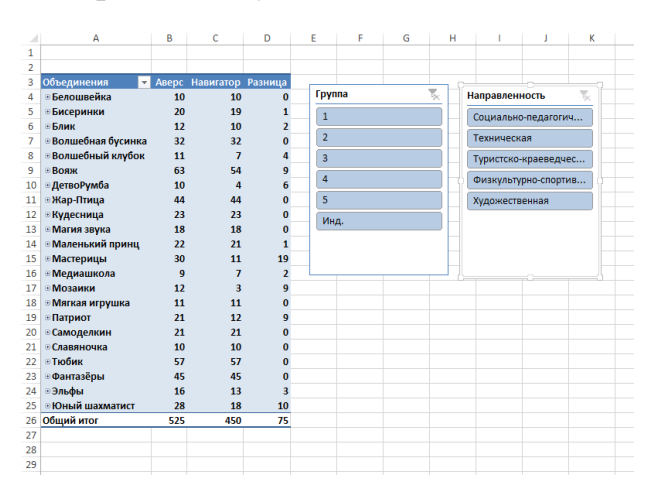

## Например:

- Срез Направленность Художественная
- Срез Группа Индивидуальные
- И сразу вижу результат!

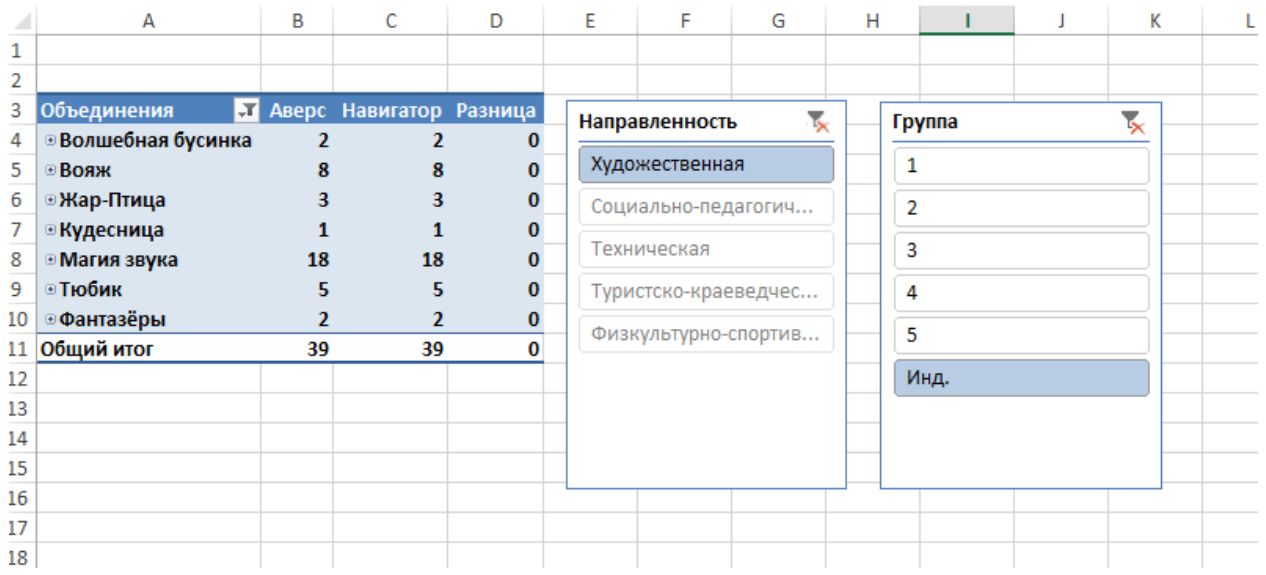

Для того чтобы в Срезе выбрать несколько позиций выберите сначала один потом с нажатой клавишей Ctrl выбирайте интересующую вас опцию. Если хотите, чтоб отображались все строчки, нажмите на крестик в правом верхнем углу Среза. and the company of the company  $\mathcal{L}_{\rm{max}}$  $-1$  ,  $-1$  ,  $-1$  ,  $-1$  $\overline{\phantom{a}}$ 

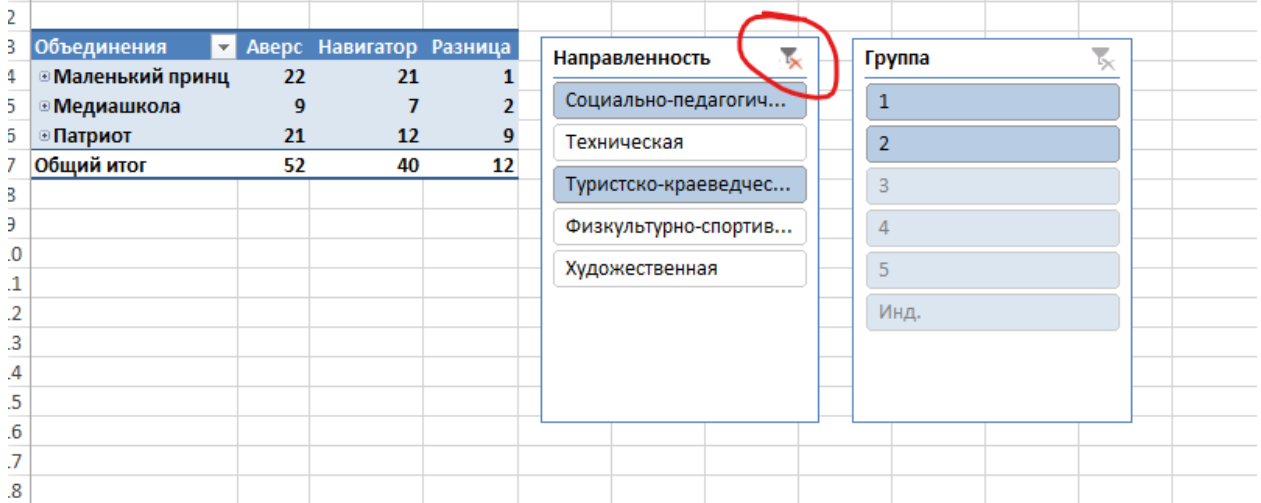

На этом мастер-класс подошёл к концу. До свидания, до новых встреч!